## Vytváření a odesílání zpráv, hromadná korespondence

<sup>2</sup> Em  $\bullet$  $50$ 

> $N<sub>2</sub>$  $N<sub>z</sub>$

> > Oc Ro Sp Ko

- Zprávu, kterou chceme někomu poslat lze vytvořit v nabídce Napiš email.
- Adresu můžeme vepsat přímo do pole Komu, nebo vybrat z adresáře odkazem Otevřít adresář. Zde jednoduchým kliknutím na kontakt, nebo skupinu můžeme vybrat i více příjemců zprávy.
- Zpráva by měla mít určitě Předmět a za textem emailu podpis.
- Od adresáta lze vyžádat potvrzení o přečtení zprávy.

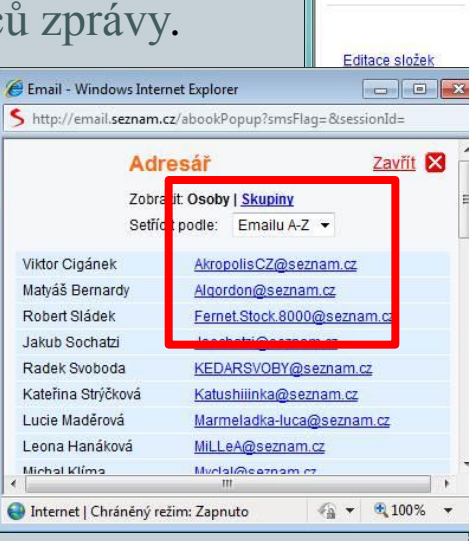

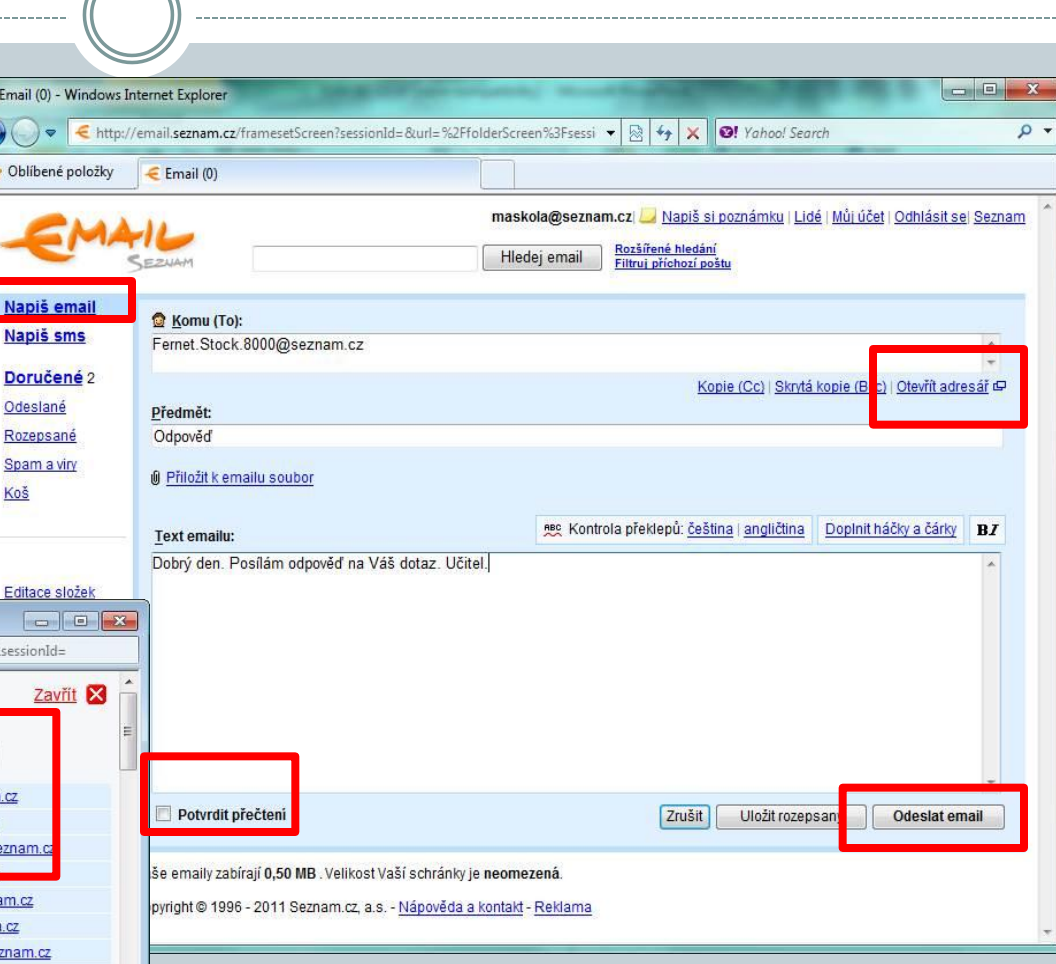

• Zprávu odešleme pokynem Odeslat email. • Odeslaná pošta se ukládá ve složce Odeslané

## Zprávy s přílohami

- Ke zprávě lze připojit také přílohu. Jedná se o datový soubor uložený na našem počítači (textový dokument, fotka, obrázek, multimediální soubor aj…
- Při tvoření nové zprávy otevřeme nabídku Přiložit k emailu soubor.
- Kliknutím na Procházet se zobrazí obsah našeho počítače a můžeme vybrat soubor, který chceme k poště připojit. Volbu potvrdíme pokynem Otevřít.
- Souborů lze přikládat několik. Před odesláním můžeme přílohy z pošty ještě odstraňovat.
- Pozor na velikost příloh.
- Odeslání pošty následně probíhá normálně – Odeslat email.

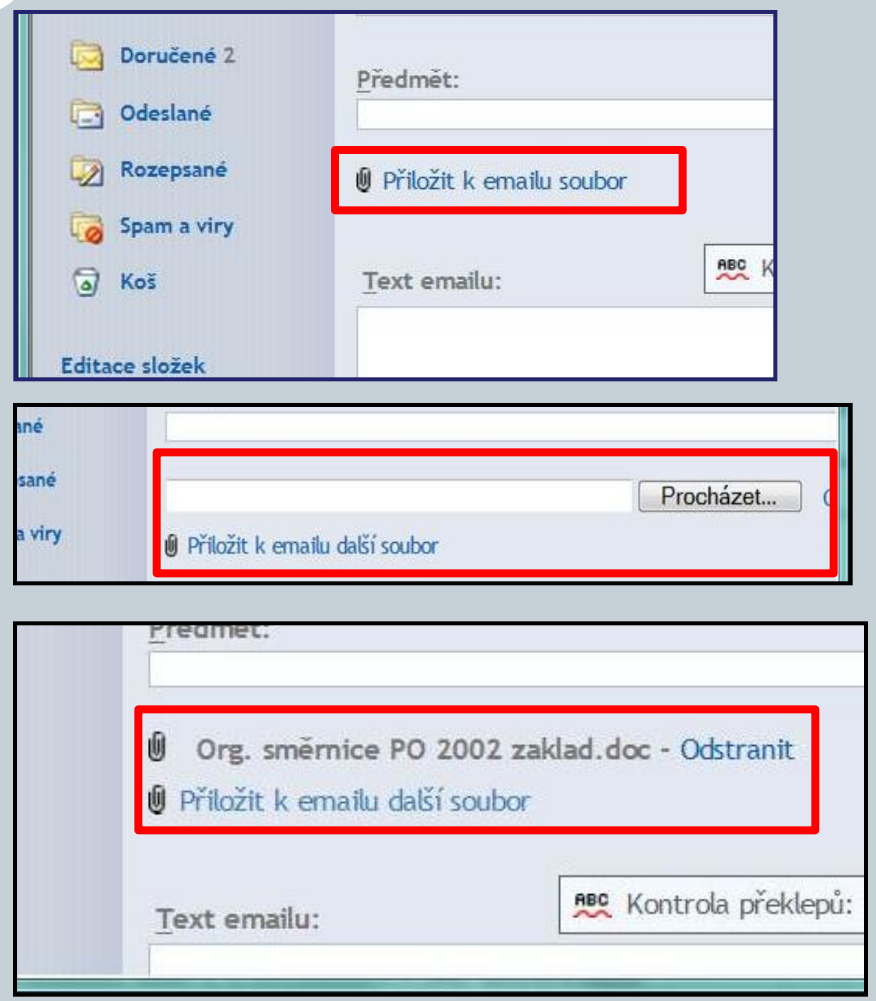

## Další možnosti práce s poštovním účtem

- Z poštovního účtu lze po dobití finančního kreditu posílat na mobilní telefony krátké textové zprávy – SMS. Pro odesílání SMS je ale potřeba dobít kredit.
- $\bullet$  1SMS = 1Kč
- Správa a obsluha elektronické pošty v prostředí internetového prohlížeče je u uživatelů velmi rozšířena a oblíbena.
- V případě nefunkčnosti internetového připojení nelze s poštou pracovat, jelikož je umístěna v naší schránce na poštovním serveru.

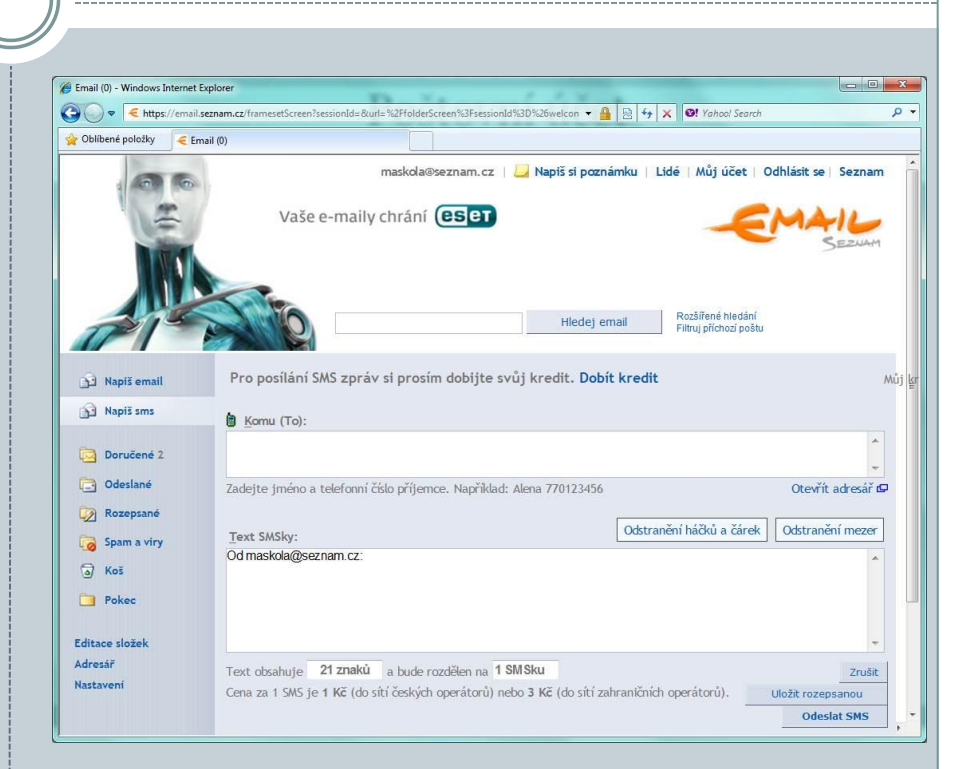

 Poštovní server chrání naši poštu před viry a spamy .